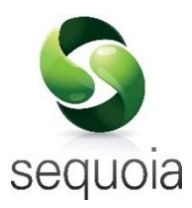

CDS Declarations

Capturing default CDS information in CRM records

©2020 Agency Sector Management (UK) Limited

This document and the contents thereof must not be disclosed, reproduced or transmitted in whole or in part, in any form or by any means without the express permission of Agency Sector Management (UK) Limited.

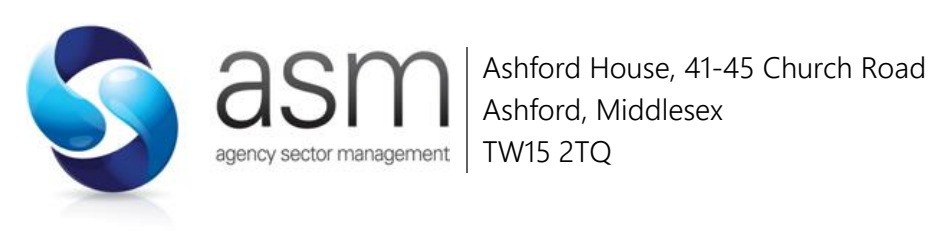

 $\textcircled{1} +44$  (0)1784 242200  $\textcircled{2}$  admin@asm.org.uk  $\textcircled{3}$  www.asm.org.uk

# Table of Contents

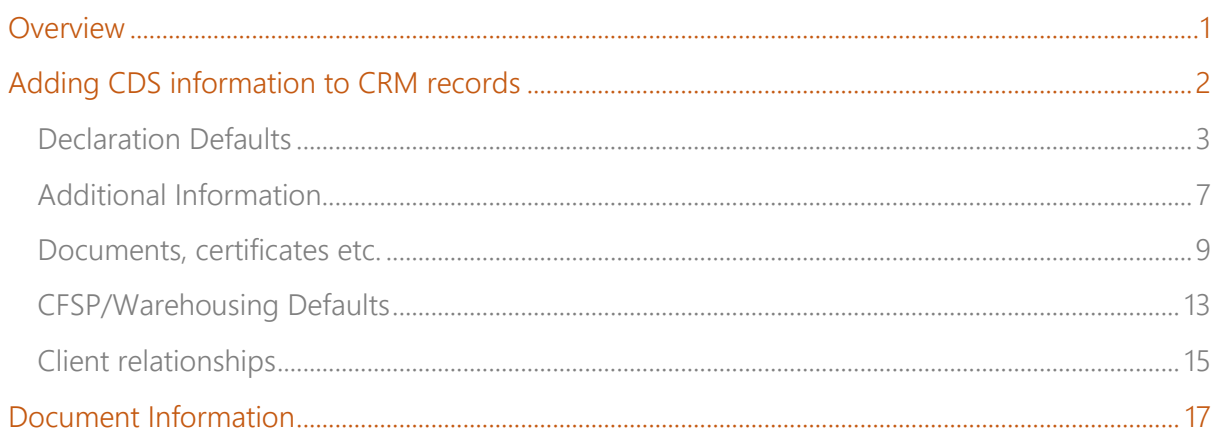

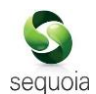

# <span id="page-3-0"></span>Overview

The new Customs Declaration Service (CDS) is being introduced in order to handle declarations under the Union Customs Code. It will replace CHIEF, which has been running for 25 years.

This new EU legislation introduces significant changes to the information required in both import and export customs declarations, particularly concerning the parties involved in the transaction and the valuation of the goods.

Sequoia now allows you to store commonly required declaration information in a CRM record; whereby if that party appears as the importer, exporter or declarant, information from the CRM record will be automatically applied to the CDS declaration when you create it.

Whilst CDS is not yet ready to process most declarations, the information that can now be stored against a CRM account will be required once CDS is implemented. This release of Sequoia enables you to store this information that you need to get from your customers and partners.

Some of the declaration information required for CDS is the same as is currently required for CHIEF declarations. Where that is the case and you have already stored it against a CRM record, that information will already be captured in the CDS options for the CRM record.

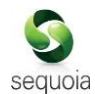

# <span id="page-4-0"></span>Adding CDS information to CRM records

To add CDS declaration information, open the CRM record.

The following general account information (as shown below) will be used in a CDS declaration if that declaration is created from a job.

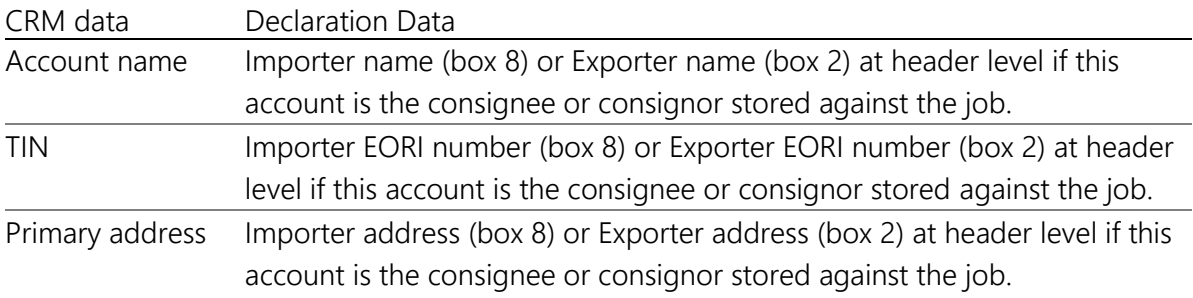

The CDS options menu is available to the left of the form (as illustrated below).

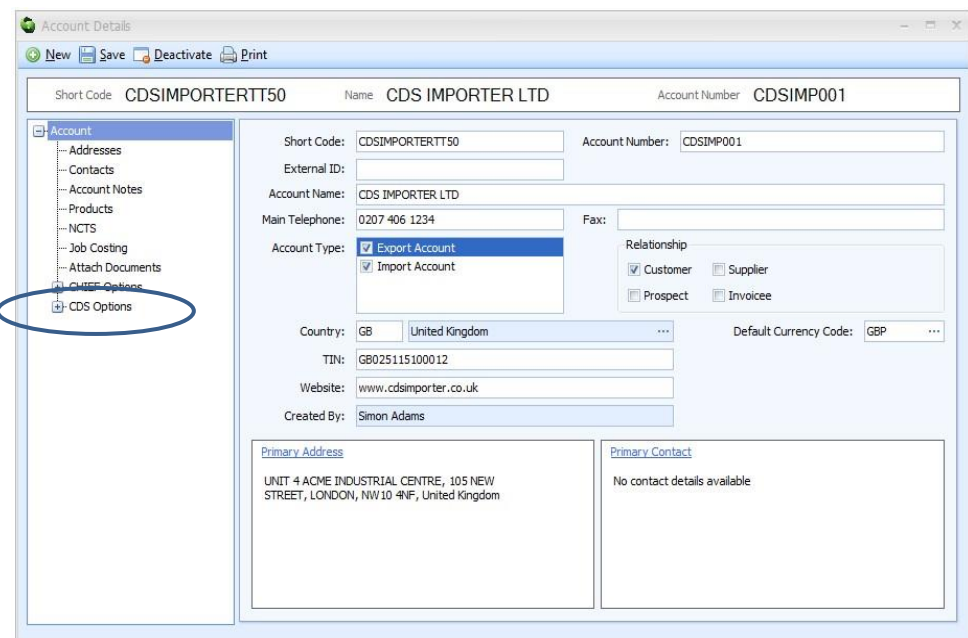

There are a number of different options (pages) listed on the CDS options menu. Each of these is described below.

If you expand 'CDS Options' on the list of pages to the left of the form - using the  $\boxplus$  icon as indicated above - the list will display a number of subpages. These subpages are detailed in the following sections.

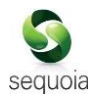

## <span id="page-5-0"></span>Declaration Defaults

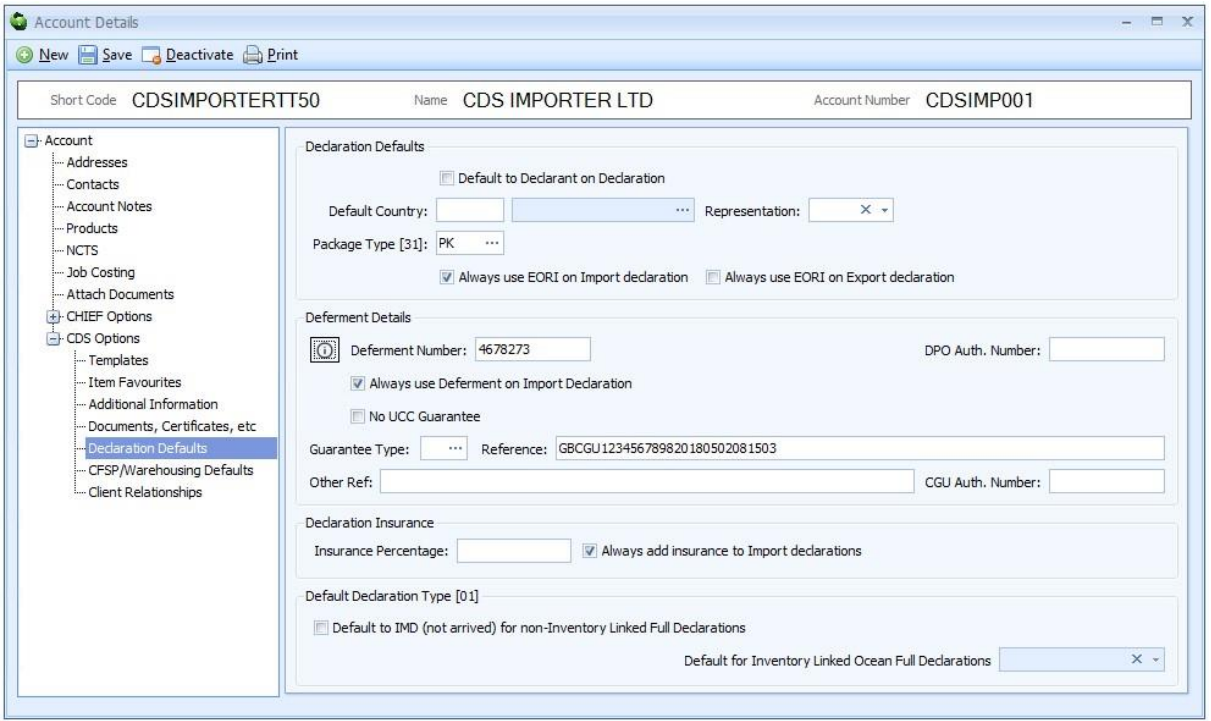

Each of the options on this page is described below.

## Default to Declarant on Declaration

If you tick this box then this party will appear automatically as the Declarant in box 14 on each new CDS declaration.

Note: only one CRM record can be configured to be the default declarant.

## Representation

If the party to which this CRM record relates is the importer (for an import declaration) or the exporter (for an export declaration) then the Representative status in box 14 on the declaration will default to the value you store here.

You can type the code directly into the box or select from the drop-down list. Possible values are:

- 2 Direct; the representative acts in the name and of behalf of the other person.
- 3 Indirect; the representative acts in their own name but on behalf of another person.

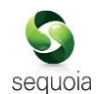

## Package Type

Every CDS declaration requires the declaration of packages in box 31 at item level.

You can enter the code into the box or enter ? - a question mark - into the box to display a lookup dialog from which you can select the required package type.

A packages declaration will be automatically entered at item level of a new declaration and the package type will default to this value.

## Deferment Number

If this party has a deferment number and you enter it here, then that deferment number will be automatically added to an import declaration if you also tick the 'Always use deferment on Import Declaration' checkbox.

## DPO Auth. Number

For declarations to CDS, if you declare a deferment number (in box 48) to pay customs duty, you also have to declare an Authorisation Holder in box 44 at header level to confirm the party authorised for that deferment account.

An 'Authorisation Holder' will automatically be added to the declaration when a deferment number is included. That Authorisation Holder declaration includes a code - DPO - and the EORI number of the holder of the authorisation. That EORI number will normally default to the 'TIN' stored in the CRM record.

However, if the EORI number is *not* the same as the 'TIN' for the CRM record then you can specify the correct EORI number to appear in the Authorisation Holder here.

## Always use Deferment on Import Declaration

If you tick this box (and you specify the deferment number as above) then this deferment number will automatically be entered in box 48 - first deferment of a new CDS import declaration.

## No UCC Guarantee

If the owner of the CRM record does not have a UCC guarantee, then tick this box.

## Guarantees

For declarations to CDS, if you declare a deferment number (in box 48) to pay customs duty, or if you make declarations to special procedures (such as customs warehousing or inward processing), you also have to declare the Guarantee in box 52, under which that authorisation is granted.

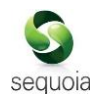

## Guarantee Type

If the guarantee is authorised under the UCC, enter the code for the type of guarantee.

You can type the code directly into the box or select from the drop-down list.

## Reference

If the guarantee is authorised under the UCC, enter the guarantee reference number. The type and reference will automatically be entered in box 52 of the declaration whenever the deferment number is used.

## CGU Auth. Number

For declarations to CDS, if you declare a guarantee (in box 52), you also have to declare an Authorisation Holder in box 44 at header level to confirm the party authorised for the guarantee.

An 'Authorisation Holder' will automatically be added to the declaration when a guarantee is included. That 'Authorisation Holder' includes a code - CGU - and the EORI number of the holder of the authorisation.

That EORI number will normally default to the 'TIN' stored in the CRM record. However, if the EORI number is *not* the same as the 'TIN' for the CRM record then you can specify the correct EORI number to appear as the Authorisation Holder here.

## Declaration Insurance

Where the value of any insurance has to be added to the invoice amount arrive at the customs value of the goods, you have to declare Additions and Deductions in box 45 of the declaration.

If that insurance is calculated as a percentage of the value of the goods then Sequoia can automatically calculate the correct amount and complete box 45 for you.

## Insurance percentage

Enter the insurance percentage in the box.

## Always add insurance to import declarations

If you tick this box and have entered a percentage (above) then Sequoia will automatically calculate the correct amount and complete box 45 where the party for this CRM record is the importer and you enter the invoice total in box 22 The addition will have a code of AK.

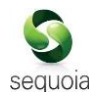

## Default Declaration Type

You can control how the Box 1 - Declaration type is completed in new CDS declarations, where the party for this CRM record is the importer for an import declaration.

## Default to IMD (not arrived) for non-inventory linked full declarations

Ticking this box will default Box 1 - Declaration type to IMD whenever you create a new noninventory linked full import declaration, where the party for this CRM record is the importer.

## Default for inventory linked ocean full declarations

You can specify what is automatically entered in Box 1 - Declaration type whenever you create a new ocean full import declaration, where the party for this CRM record is the importer.

You can type the code directly into the box or select from the drop-down list using the  $\blacktriangledown$  icon to the right of the box.

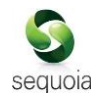

## <span id="page-9-0"></span>Additional Information

You can store details of additional information (AI statements) and get them to appear automatically in box 44 - Additional Information if required.

Click on 'Additional Information' from the CDS options menu available to the left of the CRM form. That will display a list of stored additional information statements to the right.

To create a new record, click the [New] button above the list. This will display a form (as shown below) into which you can add the details.

To edit an existing record, double-click the row on the list - or right-click and select 'Open'.

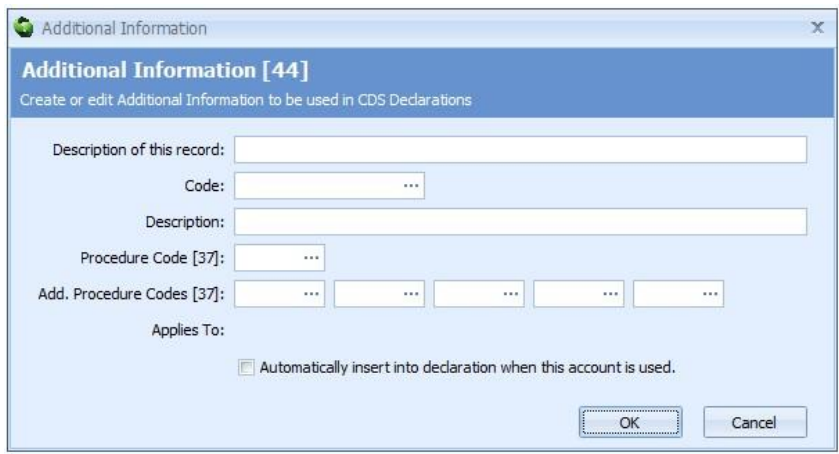

The information required is described below.

## Description of this record

Enter a meaningful description for this AI statement CRM record. This is not used in the declaration but is useful to identify this record.

## Code

You can enter the code into the box or enter ? - a question mark - into the box to display a lookup dialog from which you can select the required document type.

## Description

Enter the description (AI statement text) if required.

## Procedure Code

If the AI statement applies only to a specific procedure code, enter the code here.

You can enter the code into the box or enter ? - a question mark - into the box to display a lookup dialog from which you can select the required code.

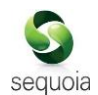

## Additional Procedure Codes

Enter any additional procedure codes.

## Automatically insert into declaration when this account is used

If you tick this box then this AI statement will automatically be inserted into a declaration where this party is the importer, exporter or declarant.

If you have additionally entered procedure code details against this AI statement record, then this will only happen if that procedure is declared for the declaration item.

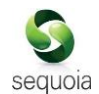

## <span id="page-11-0"></span>Documents, certificates etc.

You can store details of documents etc and get them to appear automatically in box 44 - Documents Certificates Authorisations and Additional References if required.

Click on 'Documents, Certificates, etc.' from the CDS options menu available to the left of the CRM form. That will display a list of stored documents to the right.

To create a new document, click the [New] button above the list. This will display a form (as shown below) into which you can add the details.

To edit an existing record, double-click the row on the list - or right-click and select 'Open'.

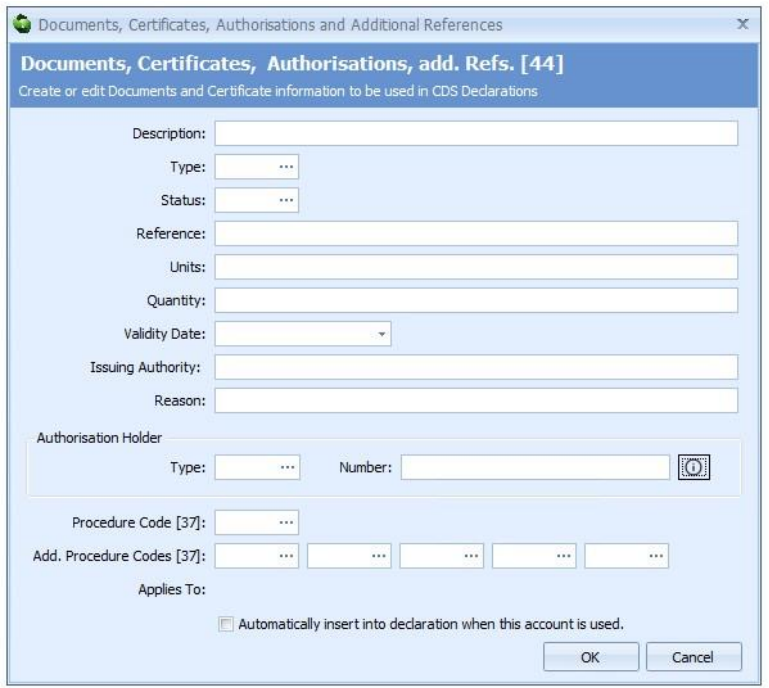

The information required is described below.

## **Description**

Enter a meaningful description for this document. This is not used in the declaration but is useful to identify this document.

## Type

You can enter the document code into the box or enter ? - a question mark - into the box to display a lookup dialog from which you can select the required document type.

## **Status**

You can enter the status code into the box or enter ? - a question mark - into the box to display a lookup dialog from which you can select the required document type.

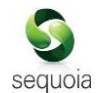

Not all document type codes require you to declare the status. You should refer to th[e](https://www.gov.uk/guidance/documents-and-other-reference-codes-for-de-23-of-cds) tariff on gov.uk [f](https://www.gov.uk/guidance/documents-and-other-reference-codes-for-de-23-of-cds)or information on the requirements.

## Reference

Enter the document reference.

You should refer to th[e](https://www.gov.uk/guidance/documents-and-other-reference-codes-for-de-23-of-cds) tariff on gov.uk for information on which reference, if any, is required for a specific document type.

## Units

You can enter the code into the box or enter ? - a question mark - into the box to display a lookup dialog from which you can select the required code.

Units are only required if you are also declaring the quantity (see below).

This is only required where a specific quantity and measurement type has to be decremented against a specific document (e.g. a licence has been issued for a total quantity of liquids in litres).

Where this is the case, enter the appropriate code for the commodity's/document's measurement unit type using the list provided in the tariff on gov.uk [.](https://www.gov.uk/guidance/measurement-unit-codes-for-data-elements-87-and-44-of-cds)

## Quantity

Enter the quantity being attributed to the specific document.

The quantity can be up to 16 digits of which up to 6 digits may be after the decimal point - i.e. if you have 4 decimal places, you can only have up to 12 digits before the decimal point. If you have no decimal places, you can have up to 16 digits before the decimal point.

If you are declaring the quantity, then you will also need to declare the units (see above).

## **Validity Date**

Enter the date of validity, if required.

You can type the date directly into the box - in the format dd/mm/yyyy - or click the  $\bullet$  icon to the right of the box to display a calendar (as shown right) from which you can select the date.

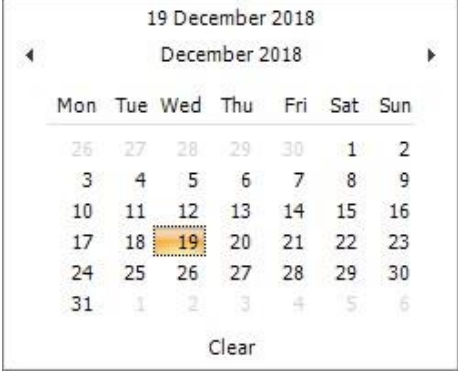

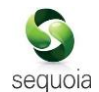

For Licences and non-preference certificates:

• The date to be declared is the expiry date for the licence or certificate. Where the Document Code for the licence or certificate is listed in [t](https://www.gov.uk/guidance/documents-and-other-reference-codes-for-de-23-of-cds#appendix-5c-document-and-other-reference-codes-licence-types)he tariff on gov.uk [,](https://www.gov.uk/guidance/documents-and-other-reference-codes-for-de-23-of-cds#appendix-5c-document-and-other-reference-codes-licence-types) a date of validity must always be declared.

For Preferential proofs of origin (e.g. EUR1, GSP, Invoice Declarations, Statements of Origin):

The date to be declared is the date of issue. This is conditional on the specific document codes completion notes.

## Issuing Authority

Where required by th[e](https://www.gov.uk/guidance/documents-and-other-reference-codes-for-de-23-of-cds) tariff on gov.u[k,](https://www.gov.uk/guidance/documents-and-other-reference-codes-for-de-23-of-cds) enter a free text description of the Issuing Authority. This should be specific enough to identify the governing body responsible for issuing the licence or certificate.

#### Reason

Where specified in th[e](https://www.gov.uk/guidance/documents-and-other-reference-codes-for-de-23-of-cds) tariff on gov.u[k,](https://www.gov.uk/guidance/documents-and-other-reference-codes-for-de-23-of-cds) enter a free text description of the reason.

## Authorisation Holder

If the document requires declaration of the Authorisation Holder in box 44, add the appropriate Authorisation Type. For example, an IP document would generally require the IPO Authorisation type to be declared.

## **Type**

A 3 or 4 character code is required for each Authorisation Holder declared.

You can enter the code into the box or enter ? - a question mark - into the box to display a lookup dialog from which you can select the required code.

## Number

If the authorisation holder's EORI number for this document differs from this CRM account, please specify the holder's EORI number.

## Procedure Code

If the document applies only to a specific procedure code, enter the code here.

You can enter the code into the box or enter ? - a question mark - into the box to display a lookup dialog from which you can select the required code.

## Additional Procedure Codes

Enter any additional procedure codes.

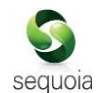

## Automatically insert into declaration when this account is used

If you tick this box then this document record will automatically be inserted into a declaration where this party is the importer, exporter or declarant.

If you have additionally entered procedure code details against this document record, then this will only happen if that procedure is declared for the declaration item.

## <span id="page-15-0"></span>CFSP/Warehousing Defaults

Click on 'CFSP/Warehousing Defaults' from the CDS options menu available to the left of the CRM form.

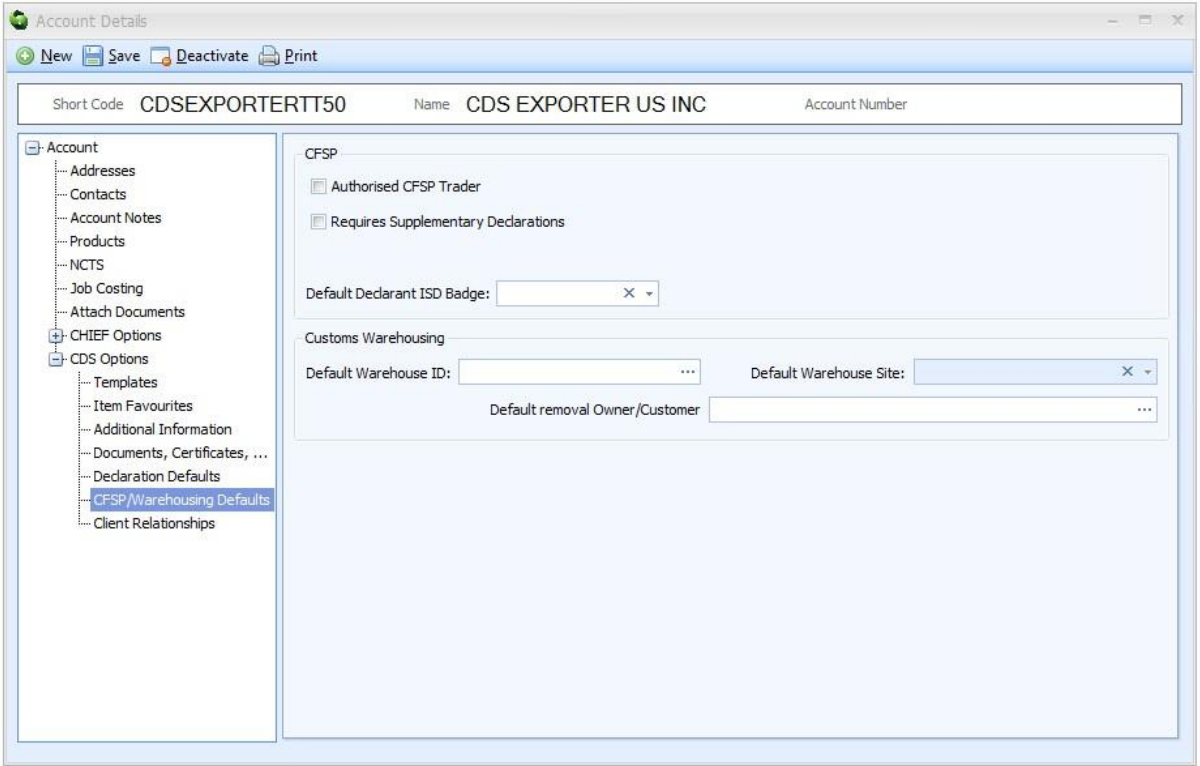

Each of the options on this page is described below.

## Authorised CFSP Trader

This works in the same way as it does for CHIEF declarations (and will be automatically ticked if the CHIEF option was ticked).

If you are using the CFSP management module of Sequoia, then this helps to define (along with the representation specified in the frontier declaration) whose authorisation is being used for the procedure.

## Requires Supplementary Declarations

This works in the same way as it does for CHIEF declarations (and will be automatically ticked if the CHIEF option was ticked).

If you tick this box then Sequoia will track whether or not a supplementary declaration has been completed for the frontier declaration, and alert you if you have not completed it when you come to complete the month end final supplementary declaration (FSD).

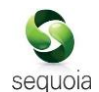

## Default Declarant ISD Badge

If you complete this then that badge code will default into the supplementary declaration.

## Default Warehouse ID

This works in the same way as it does for CHIEF declarations (and will be automatically populated if the CHIEF option was filled in).

If this party is the importer on a CDS declaration and you specify a customs warehouse procedure code in the into warehouse declaration, then this warehouse ID will automatically be populated in box 49.

## Default Warehouse Site

This works in the same way as it does for CHIEF declarations (and will be automatically populated if the CHIEF option was filled in).

If this party is the importer on a CDS declaration and you specify a customs warehouse procedure code in the into warehouse declaration, then this warehouse ID will automatically be populated if you are using the Sequoia warehousing module.

#### Default Removal Owner/Customer

This works in the same way as it does for CHIEF declarations (and will be automatically populated if the CHIEF option was filled in).

If you are using the Sequoia warehousing module then when removing goods, the Customer on the removal form will default to the party you specify here.

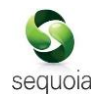

## <span id="page-17-0"></span>Client relationships

You can store details of client relationships if required.

Click on 'Client Relationships' from the CDS options menu available to the left of the CRM form. That will display a list of stored relationships to the right.

To create a new relationship, click the [New] button above the list. This will display a form (as shown below) into which you can add the details.

To edit an existing record, double-click the row on the list - or right-click and select 'Open'.

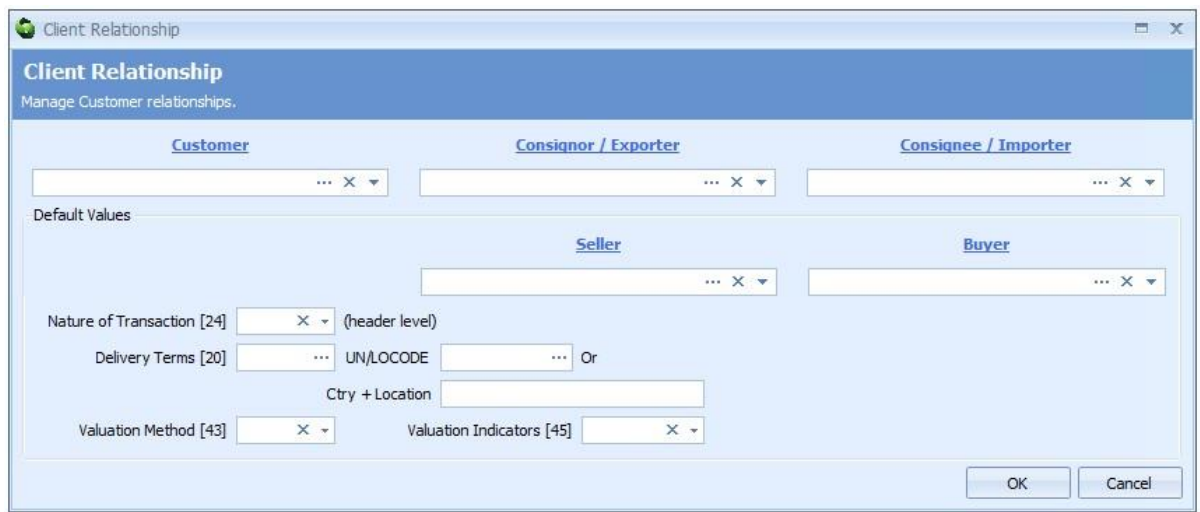

The information required is described below.

Customer, Consignor/Exporter, Consignee / Importer, Seller and Buyer

Specify the parties involved in the relationship, as required for CDS declarations.

## Nature of Transaction

You can type the code directly into the box or select from the drop-down list using the  $\blacktriangledown$  icon to the right of the box.

## Delivery Terms

Enter the INCOTERM code and either UN/LOCODE or Country and Location as necessary.

The delivery terms consist of two components as follows:

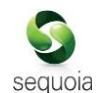

## UN/LOCODE

You can enter the code into the box - labelled 'Delivery Terms [20]' - or enter ? - a question mark - into the box to display a lookup dialog from which you can select the required code.

## Location

If there is no specific UN?LOCODE then enter the location up to which the INCOTERM applies.

The UN/LOCODE must be used where an appropriate code exists.

You can enter the code into the 'UN/LOCODE' box or enter ? - a question mark - into the box to display a lookup dialog from which you can select the required code.

If no UN/LOCODE exists for the location, then enter a plain language description for the location in the 'Ctry & Location' box. This should be entered as the country code followed by the place name - e.g. GBCanewdon.

## Valuation Method

You can type the code directly into the box or select from the drop-down list using the  $\blacktriangledown$  icon to the right of the box.

## Valuation Indicators

You can type the code directly into the box or select from the drop-down list using the  $\blacktriangledown$  icon to the right of the box.

# <span id="page-19-0"></span>Document Information

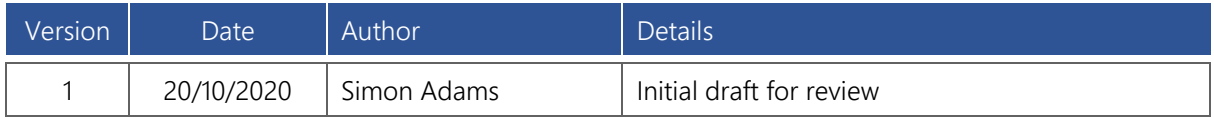